# **DESSIN 3 D ==> AUTODESK FUSION\_360 COURS 80 ==> Logiciel CURA**

Ce tutoriel est réalisé au format pdf, par rapport à une vidéo. Merci a son créateur https://www.youtube.com/watch?v=tNRM6URR8jl

**NOTA :**Nous utiliserons Cura 5.4. Vous trouverez ce logiciel dans le dossier Logiciel

- 1) **Installez** le logiciel en tant qu'administrateur
- 2) **Ouvrez** le logiciel

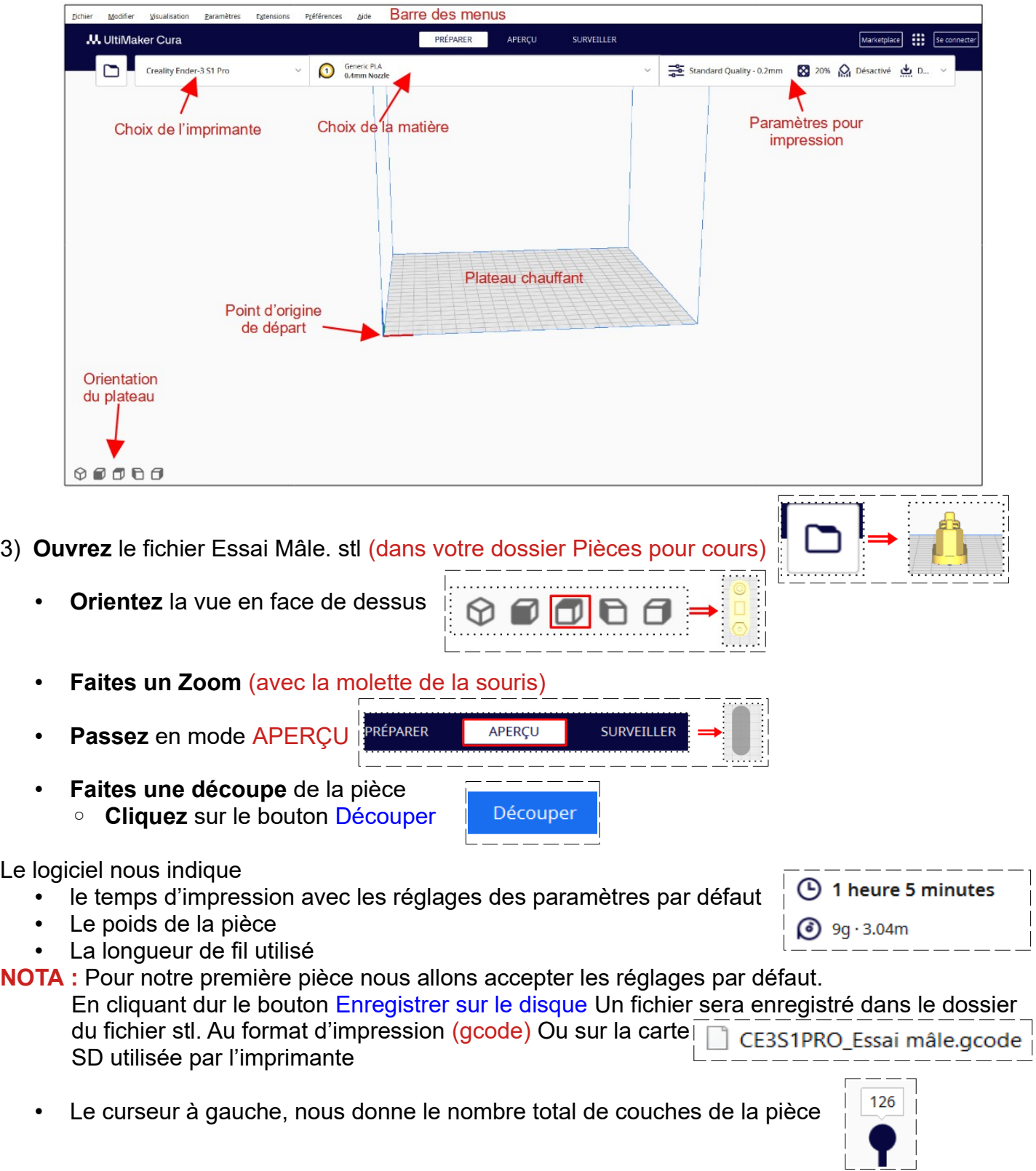

## **DESSIN 3 D ==> AUTODESK FUSION\_360 COURS 80 ==> Logiciel CURA**

**Faites glisser** le curseur sur la position de la 7<sup>ème</sup> couche

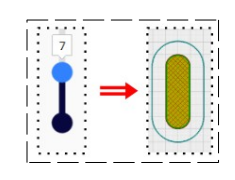

### **Réglages des paramètres d'impression**

Les réglages dépendent (tous ces réglages sont laissés à votre initiative)

- de la qualité du matériau utilisé (généralement du PLA)
- du rendu des surfaces extérieures
- De la consistance de la pièce

**NOTA :** La barre des paramètres vous indique les réglage actuelle de l'impression

$$
\frac{1}{\sqrt{2}}\frac{1}{\sqrt{2}}
$$
 Dynamic Quality - 0.16mm 30%  $\bigotimes_{n=1}^{\infty}$  Désactive  $\frac{1}{\sqrt{2}}$ 

#### Ces paramètres sont ceux que j'utilise actuellement

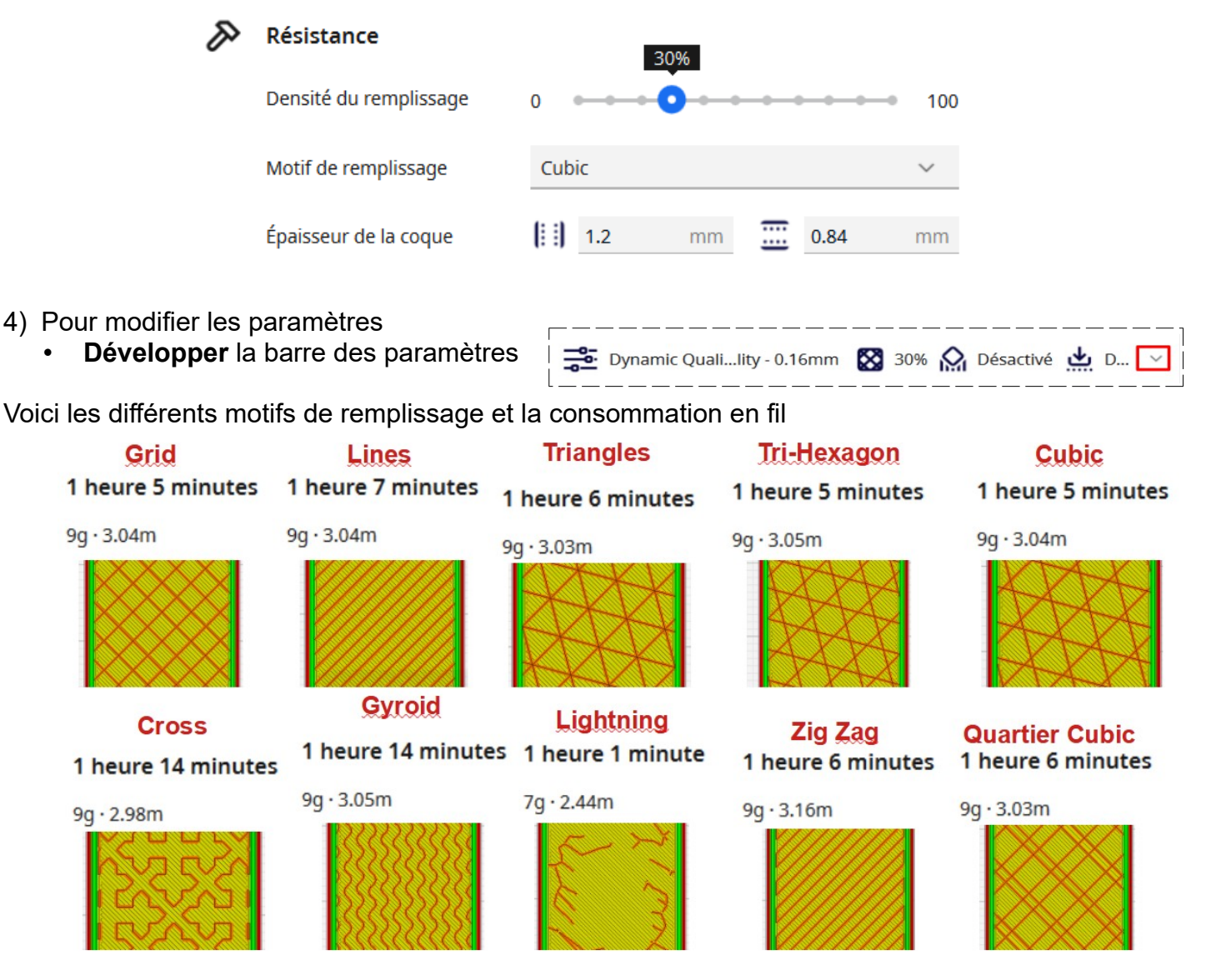

## **DESSIN 3 D ==> AUTODESK FUSION\_360 COURS 80 ==> Logiciel CURA**

## **Orientation de la pièce pour l'impression**

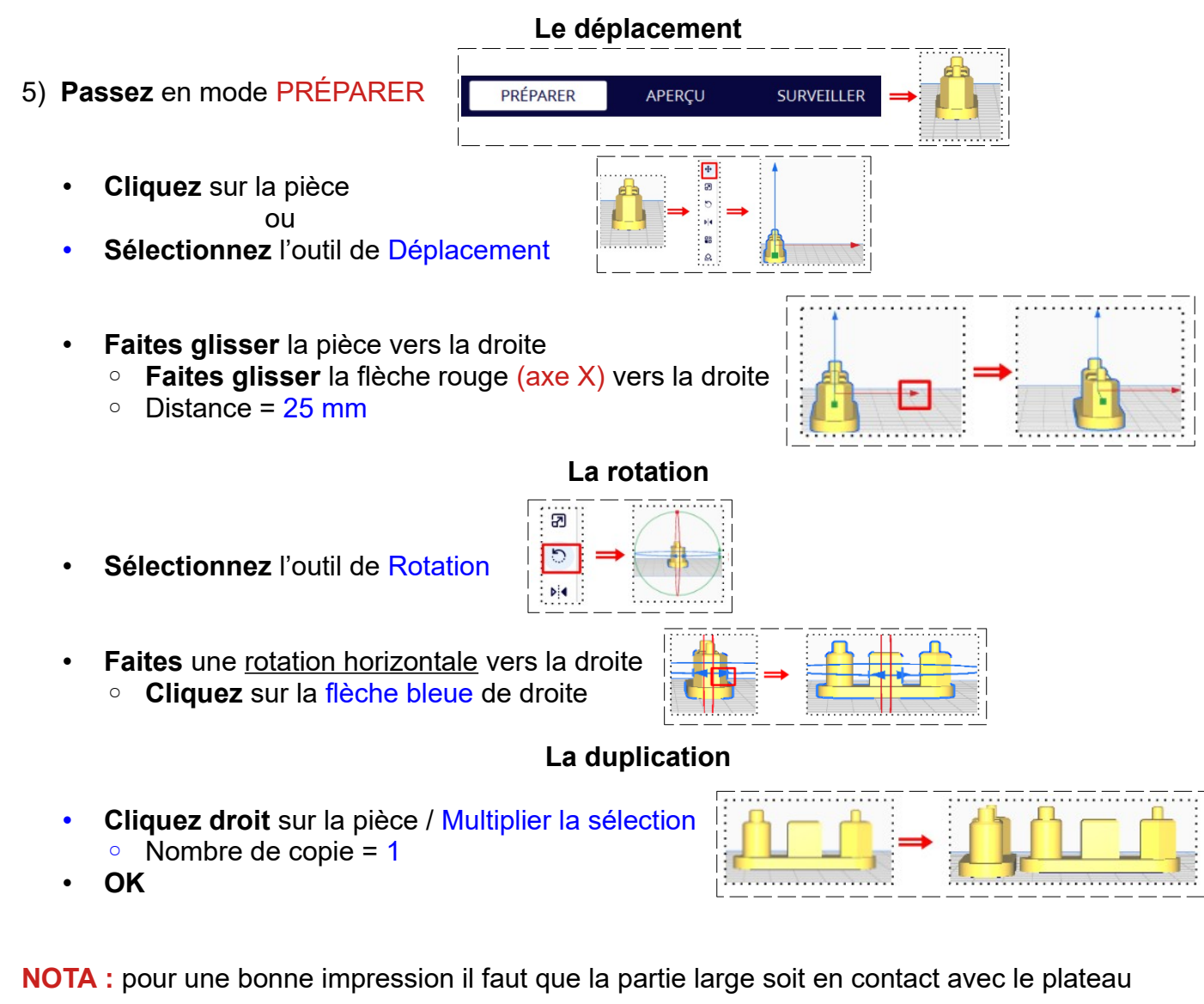

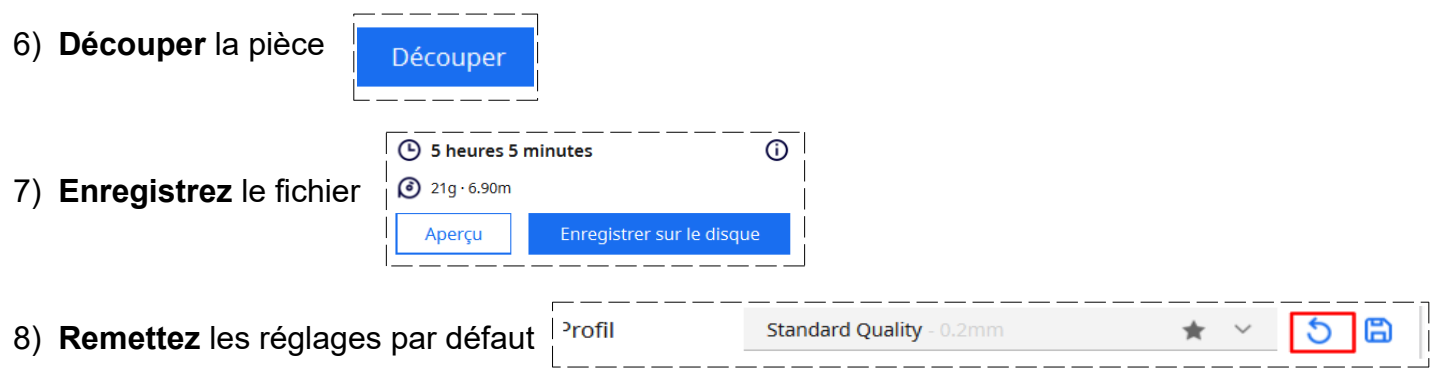

9) **Fermez** Cura